## **FONCTIONS PRINCIPALES COPIE**

#### **Description de l'écran COPIE**

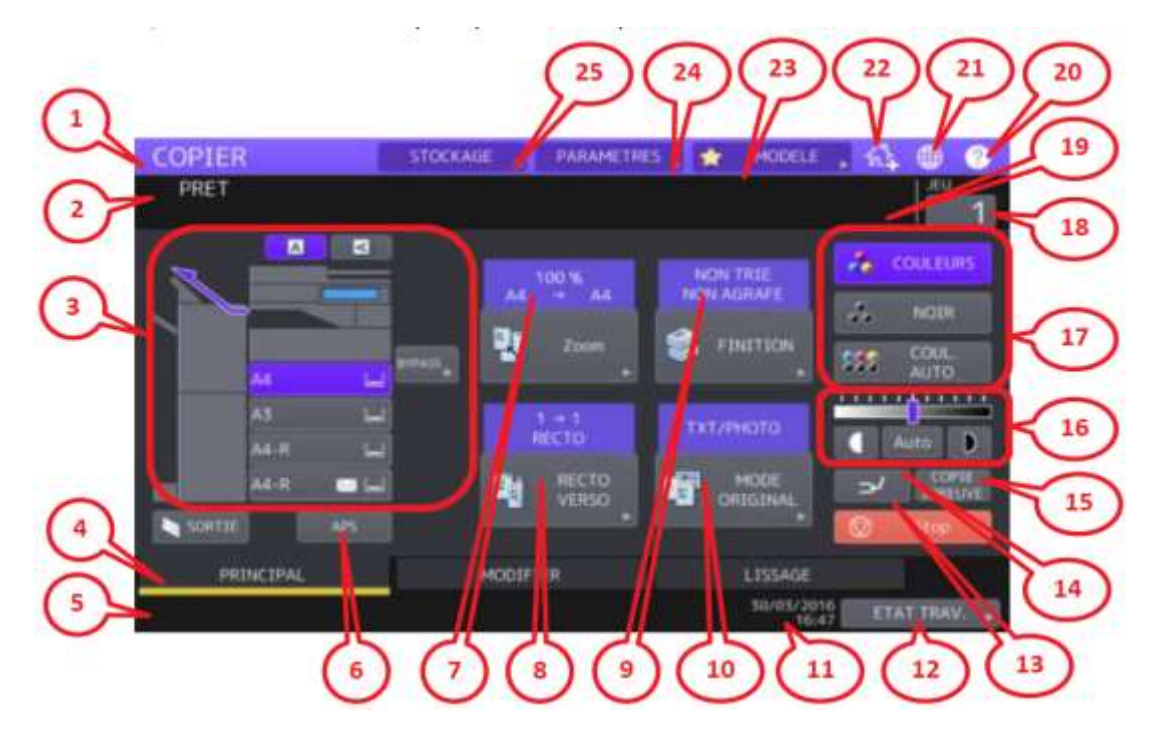

- Affichage de la fonction en cours.
- Zone de message
- Format et type papier avec quantité restante
- Onglet d'accès aux menus Principal / Modifier / Lissage
- Zone d'alerte (papier manquant, toner épuisé…)
- APS : sélection automatique de format
- Réglage du zoom : rapport de reproduction des images
- Réglage du recto verso
- Réglage du tri
- Réglage du type de l'original (Photo, Texte…)
- Date et heure
- Etat et historiques des travaux de copie, fax, numérisation ou impression
- Annulation du travail de copie en cours et retour aux paramètres par défaut
- Premier appuie : mise en pause du travail de copie en cours.

Un collaborateur peut ainsi faire une copie en toute urgence et le travail en pause n'est pas effacé.

Deuxième appuie : reprise du travail suspendu.

 Mode épreuve : copie de test pour vérifier le résultat avant de lancer les nombreux exemplaires

- Réglage contraste des images
- Choix des différents modes couleur
- Nombre de copie à réaliser
- Nombre de copie restant dans le travail en cours
- Aide sur l'écran en cours
- Sélection de la langue
- Renommer ou ajouter des touches tactiles à l'écran « Accueil »
- Accès aux modèles
- Vérification des réglages en cours
- Accès au chemin de stockage

#### 16 - Réglage du contraste :

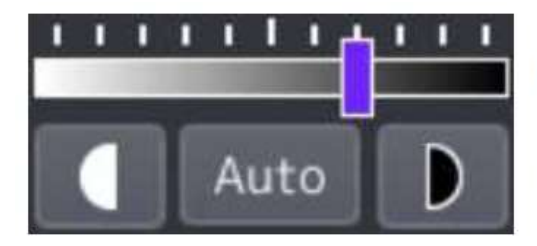

Réglage manuel Contraste et Luminosité Touchez et C pour faire glisser le curseur sur la réglette

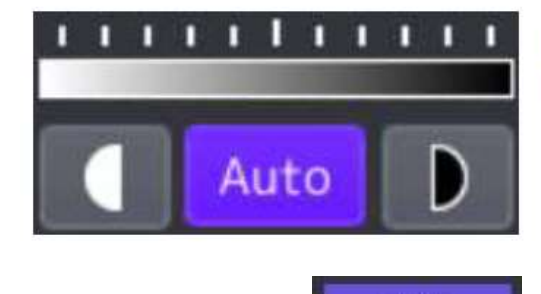

100%

# Réglage automatique Contraste et Luminosité

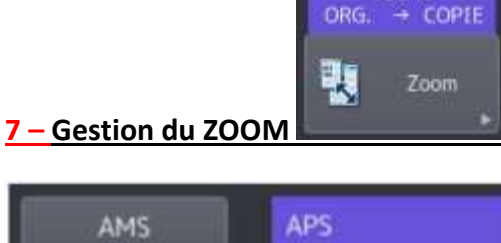

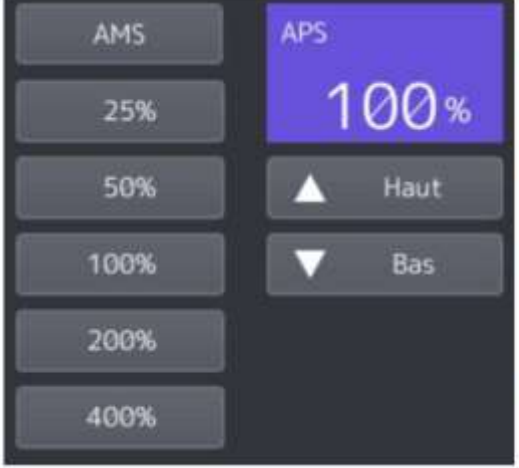

Le réglage du zoom manuel est possible par les touches pourcentages ou les flèches haut / bas.

Le réglage du zoom automatique est possible par les fonctions AMS ou APS.

AMS : le système détecte alors le format de l'original et sélectionne automatiquement le taux de reproduction optimal pour le format de la copie.

APS : le système détecte le format des originaux et sélectionne automatiquement le format de papier correspondant pour la copie.

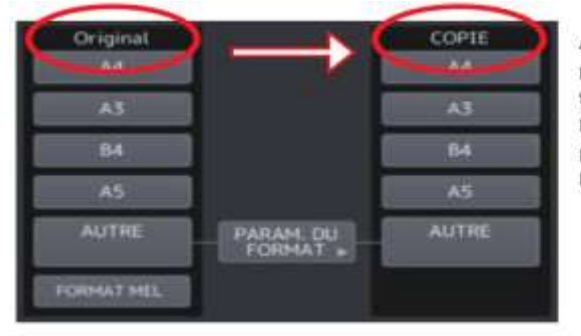

Au lieu de sélectionner le zoom en termes de pourcentage, il est possible de raisonner en termes de format papier original/copie. Pour ce faire il faut sélectionner le format papier de la source puis le format papier de la destination.

Exemple original=A4 et copie=A3 donnant un zoom de 141% :

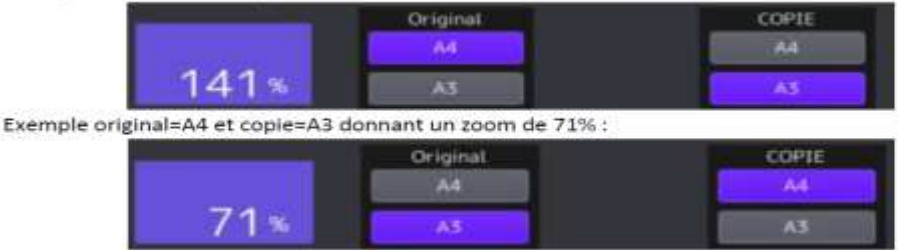

### 8 - Recto / Verso

C'est dans le mode recto verso que vous pourrez choisir les options présentation de votre document copié.

Commencez par appuyer sur le bouton « RECTO VERSO »

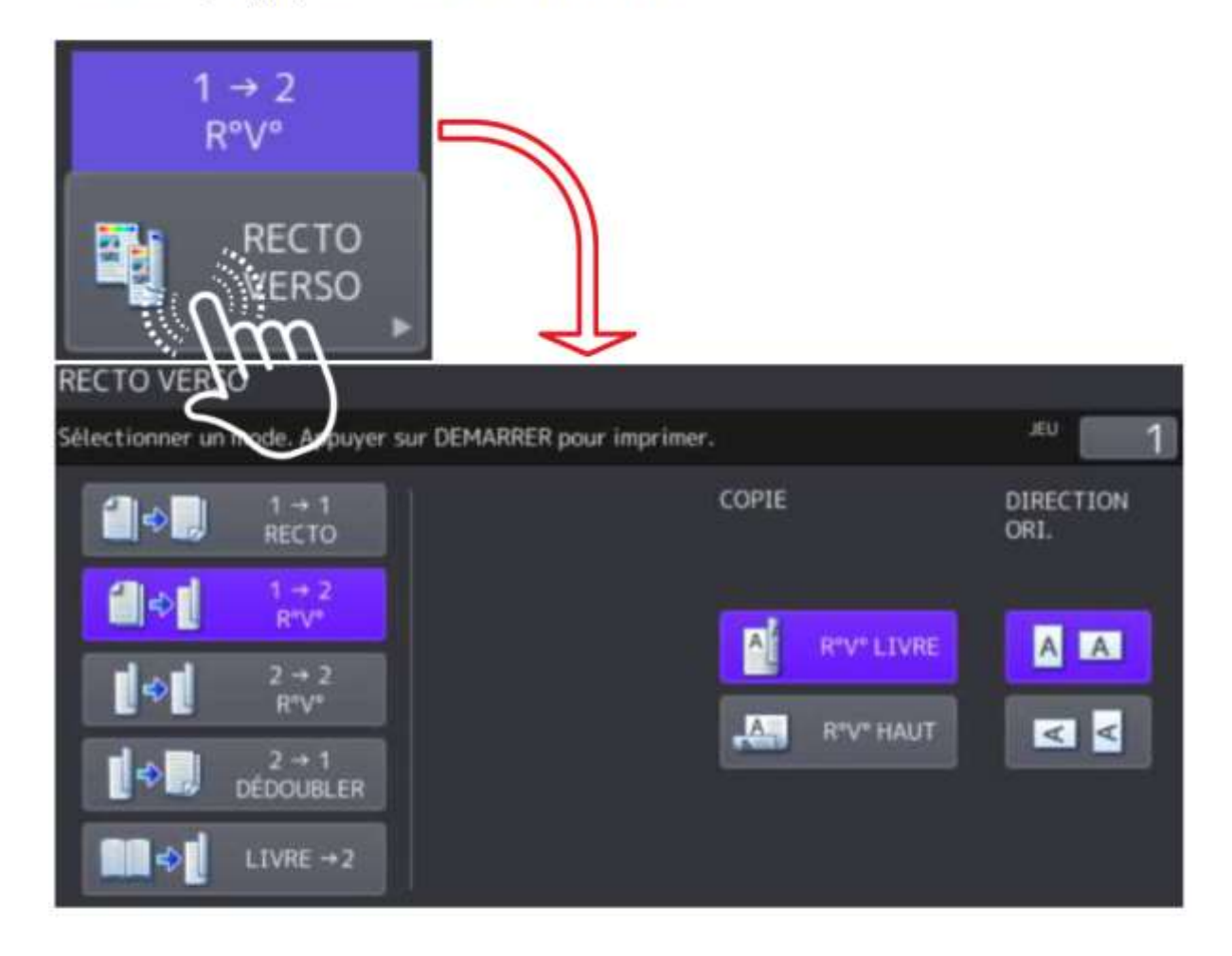

 $1 \rightarrow 1$ Copie sur une face du papier

 $1 \rightarrow 2$ Copie de deux originaux sur deux faces du papier

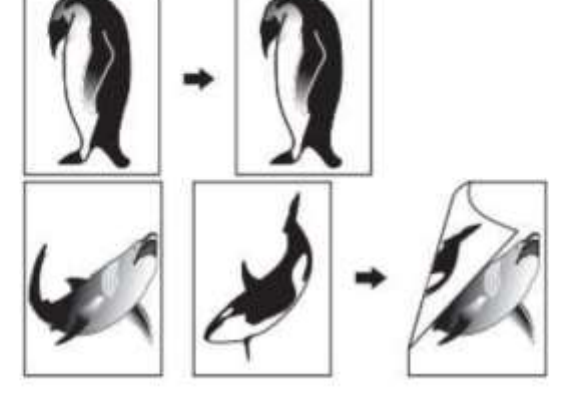

 $2 \rightarrow 2$ Copie d'un original recto verso sur deux faces du papier

 $2 \rightarrow 1$ Copie d'un original recto verso sur deux feuilles

Livre  $\rightarrow$  2 Copie d'un livre sur deux faces du papier

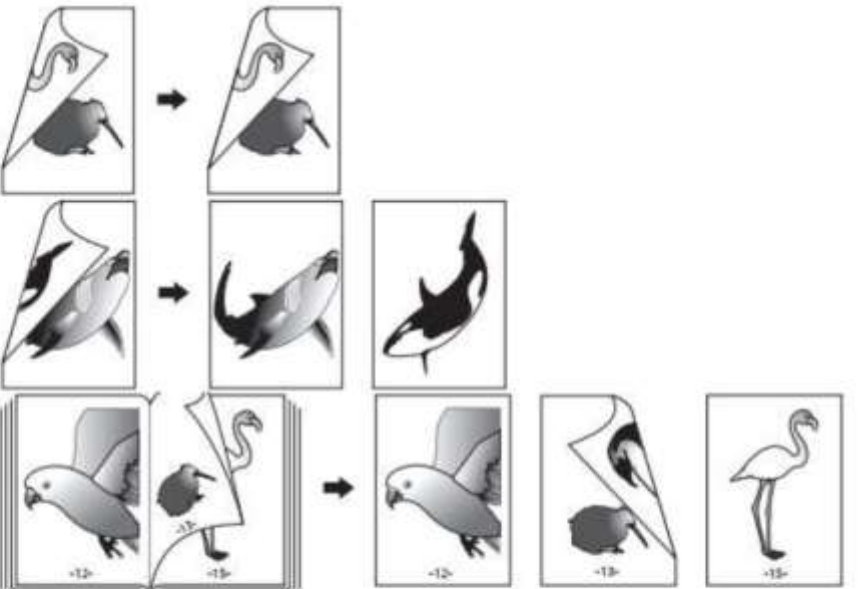

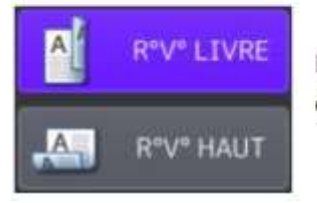

Dans tous les cas où le mode recto verso est sélectionné, la « reliure » peut être en mode livre ou bloc-notes.